Using OverDrive to download and listen to eAudioBooks works differently downloading eBooks on a computer or laptop. This guide will discuss:

- 1. How to download & install OverDrive Media Console
- 2. How to locate and download an eAudioBook
- 3. How to listen to an eAudioBook on a computer
- 4. How to transfer a downloaded eAudioBook to a generic MP3 player (not iPod or iPod touch)
- 5. Returning eAudioBooks early
- 6. Deleting eAudioBooks

### Installing OverDrive Media Console for Windows

1. To use OverDrive to download and listen to eAudioBooks you need to download and install a program called OverDrive Media Console. Visit our eBook website at http://mississauga.lib.overdrive.com and click on Digital Software.

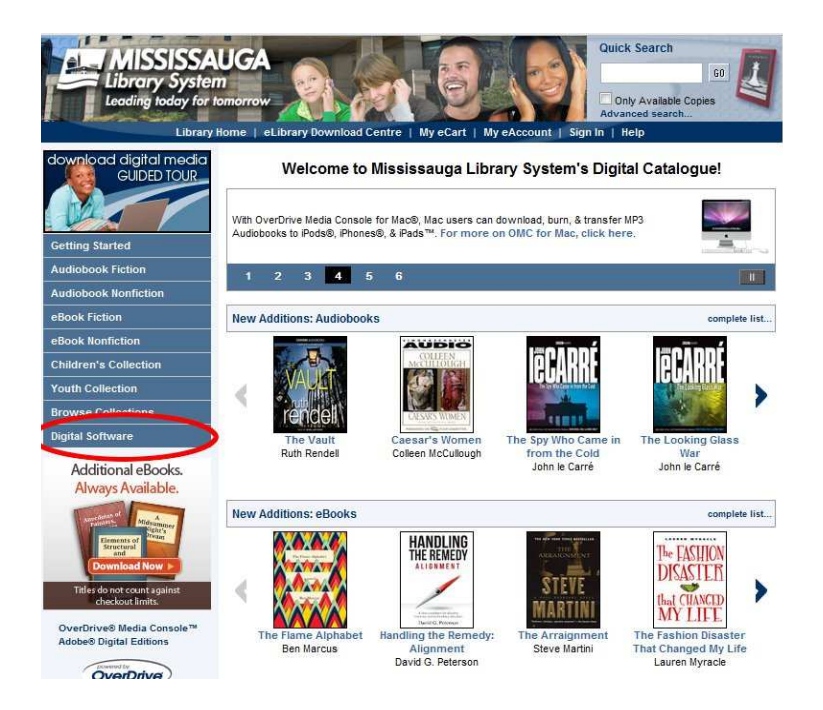

2. Click the OverDrive Media Console button.

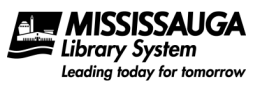

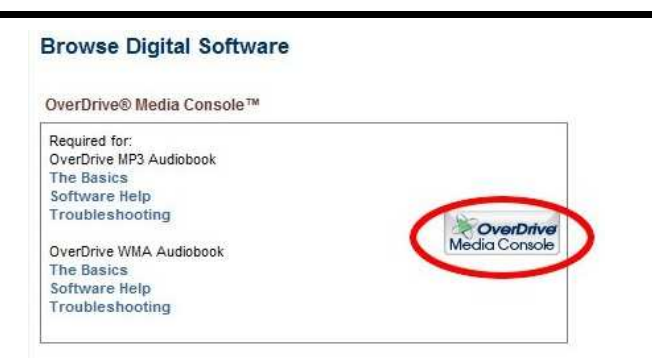

3. Make sure Windows is selected and click Download Now.

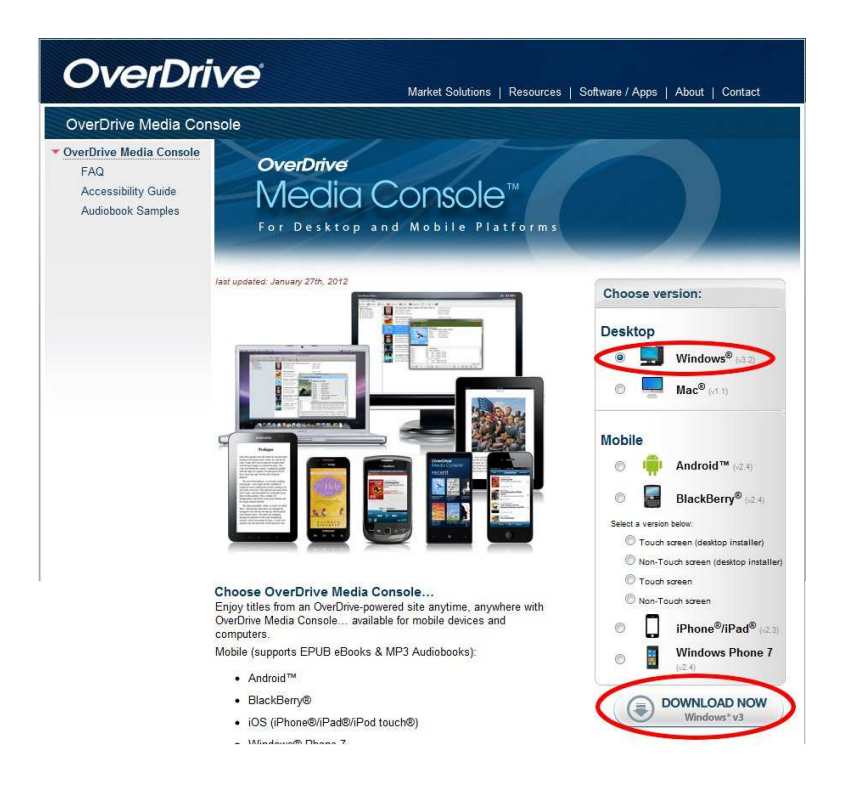

4. When prompted click Run or, if you wish, save the file to your computer and then run the file from there.

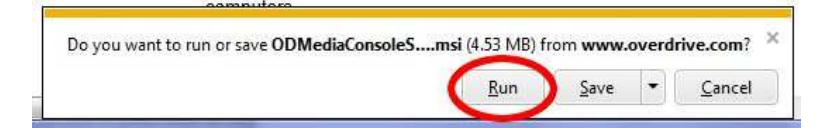

5. Your computer may wish you to confirm that you wish to run the file. If so click Run.

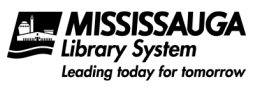

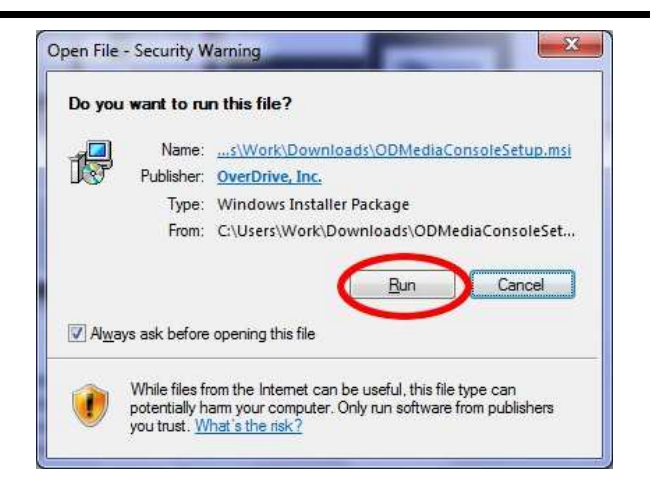

6. The installation program for OverDrive Media Console will start. When prompted select Next.

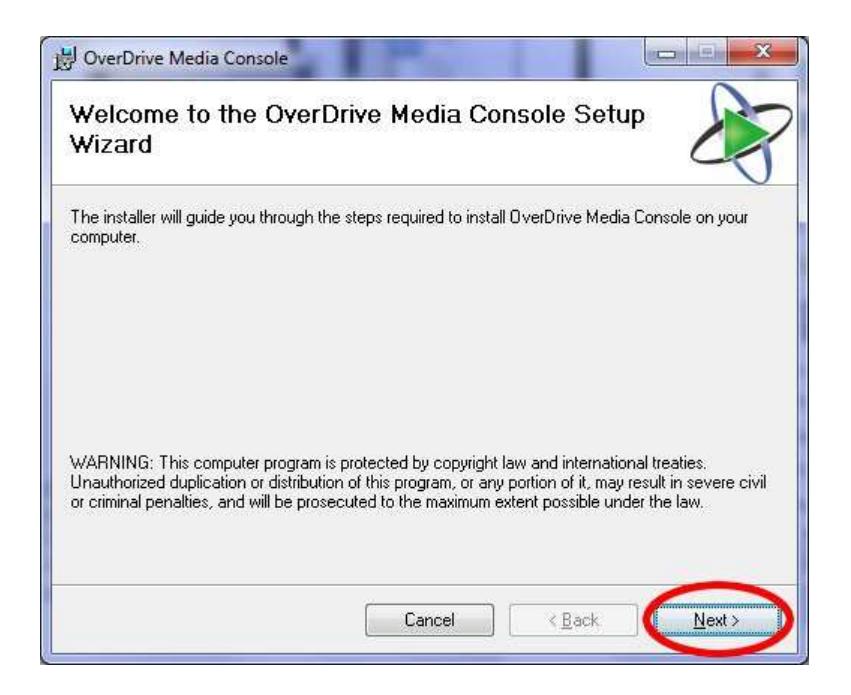

7. When prompted select that you Agree to the terms and conditions and click Next.

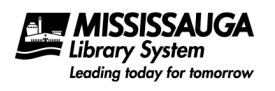

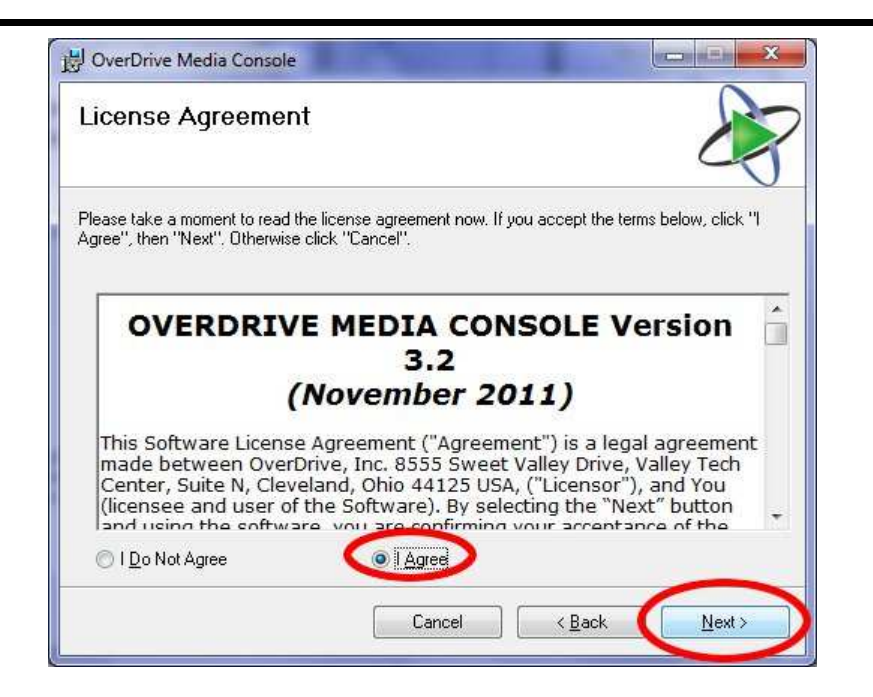

8. Change the installation directory if you wish and click Next.

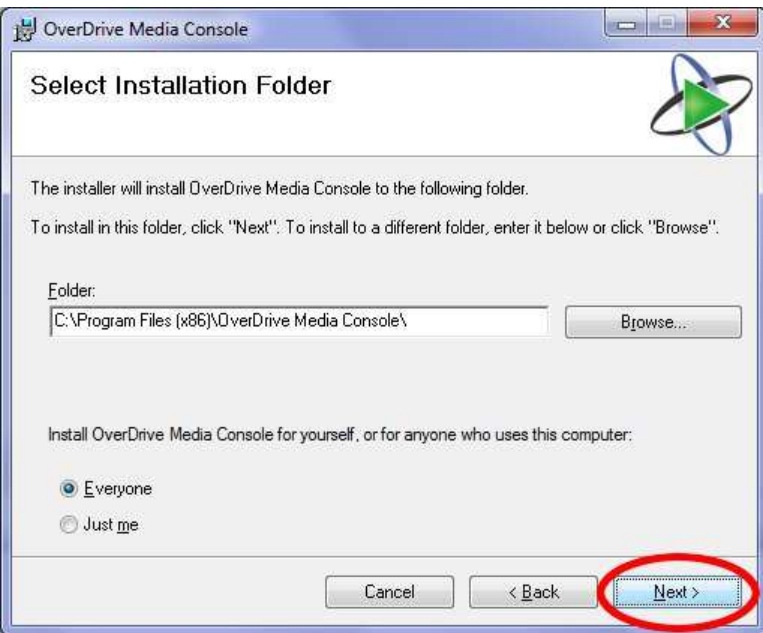

9. When prompted click Next.

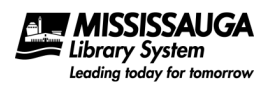

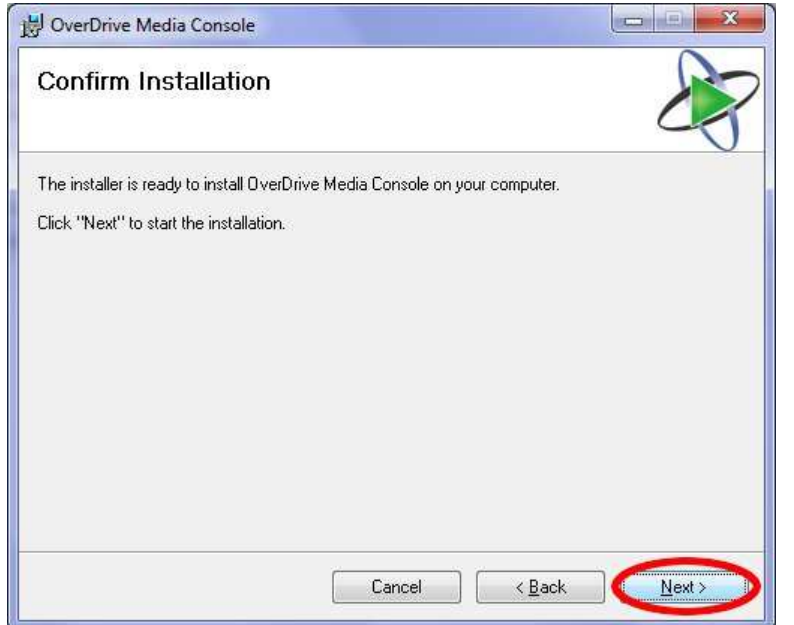

10. When prompted click Close. OverDrive Media Console is now installed.

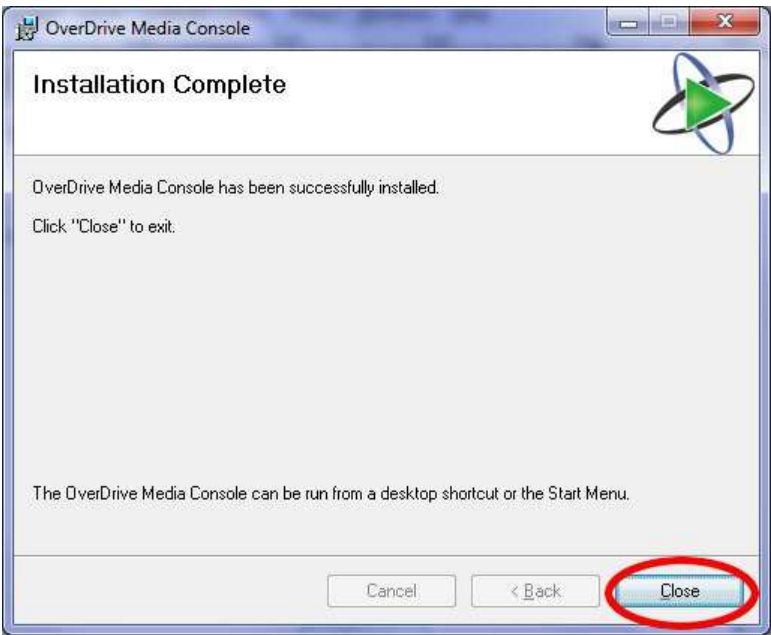

11. In the future you can start the program by clicking on the OverDrive Media Console icon on your desktop or through Start > Programs.

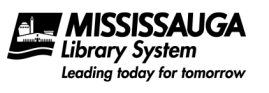

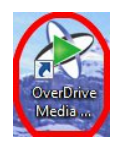

12. When you start OverDrive Media Console you will see a screen similar to this:

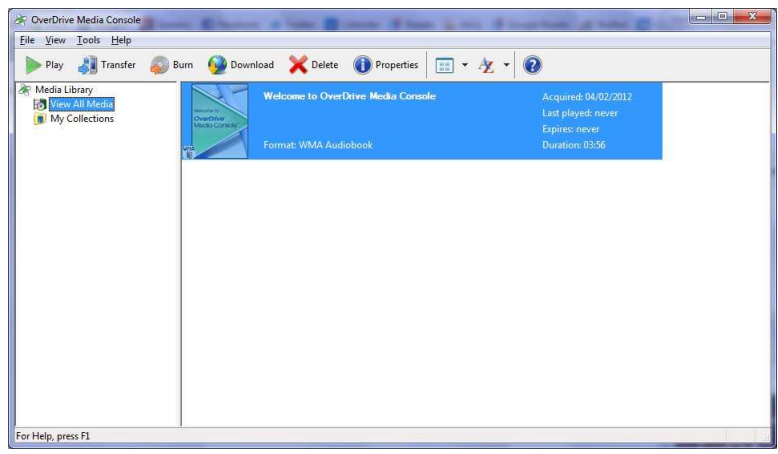

### Locating & Downloading eAudioBooks

1. Browse the collection (http://mississauga.lib.overdrive.com) for any eAudioBooks you may be interested in. Be sure to pay attention to the formats the eAudioBooks come in. Not all formats are compatible with all MP3 players.

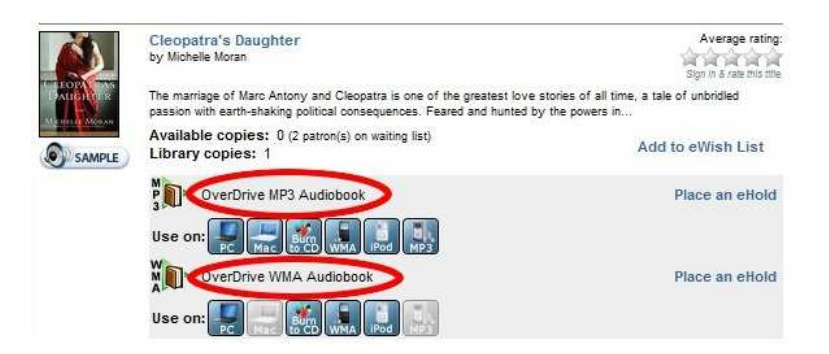

2. Remember that any eAudioBooks that are available for immediate download will have a link beside them called Add to eCart. eAudioBooks that are currently out can be reserved by clicking Place an eHold.

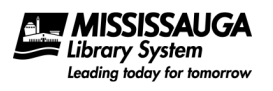

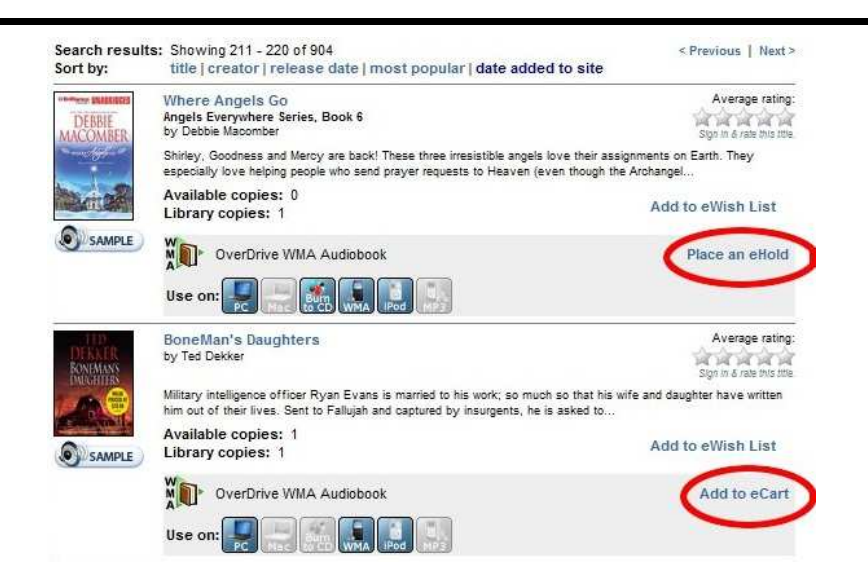

3. After adding an eAudioBook to your eCart we recommend that you Proceed to Checkout immediately. Items kept too long in the eCart will automatically disappear.

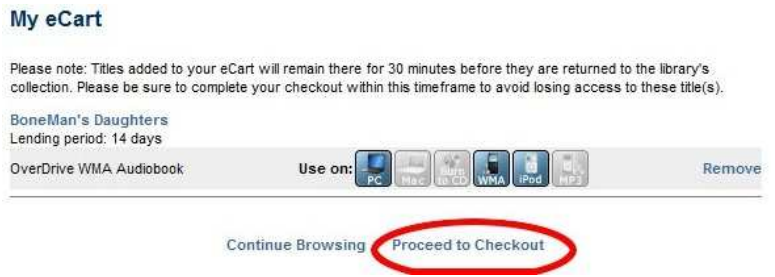

4. If you have not signed in all ready the system will prompt you to. If so, enter your full library card number, your PIN (typically the last four digits of your phone number) and click Sign In.

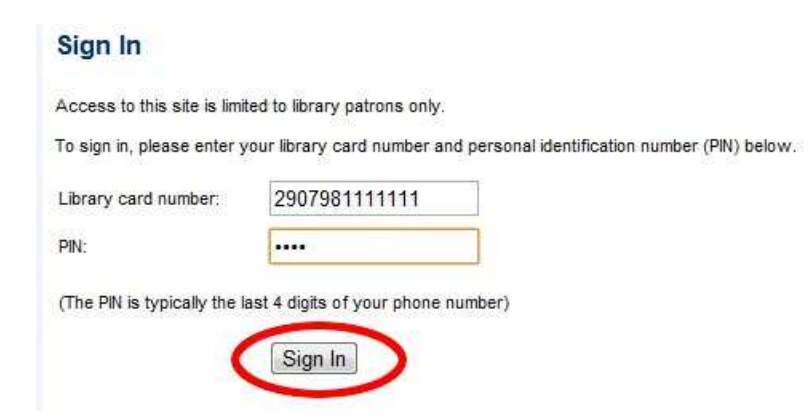

5. Choose your lending period and Confirm Check Out.

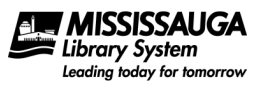

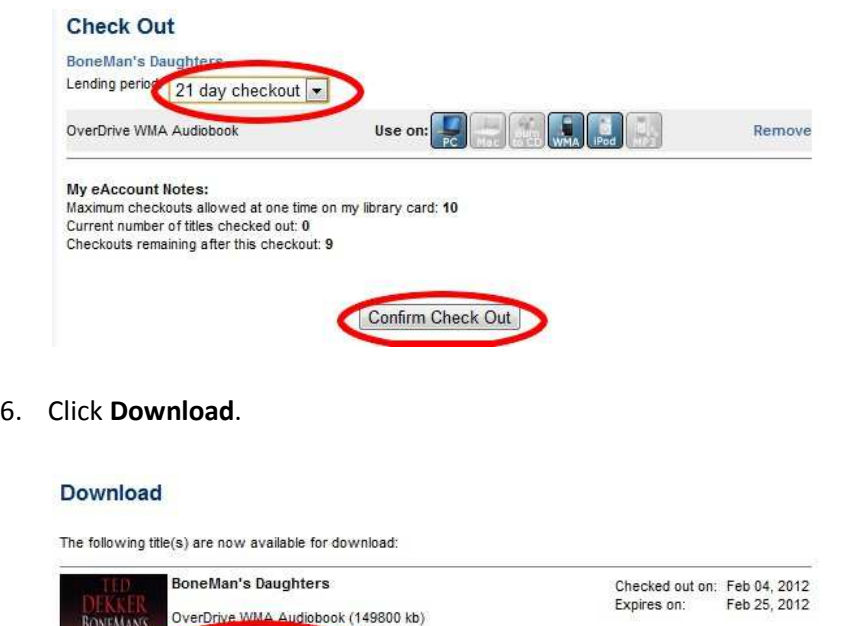

Download

7. When prompted Open the downloaded file. Alternately, you can save the file on your computer and open it from there.

Note: the downloaded file is not the actual eAudioBook. This file tells OverDrive Media Console the necessary information to download the eAudioBook in later steps.

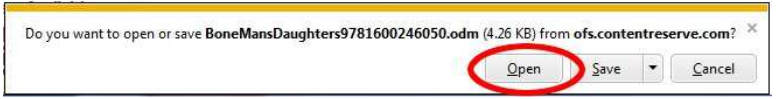

8. OverDrive Media Console will open the file and ask where you would like to download the eAudioBook. We recommend leaving the default settings and click OK.

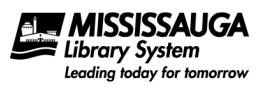

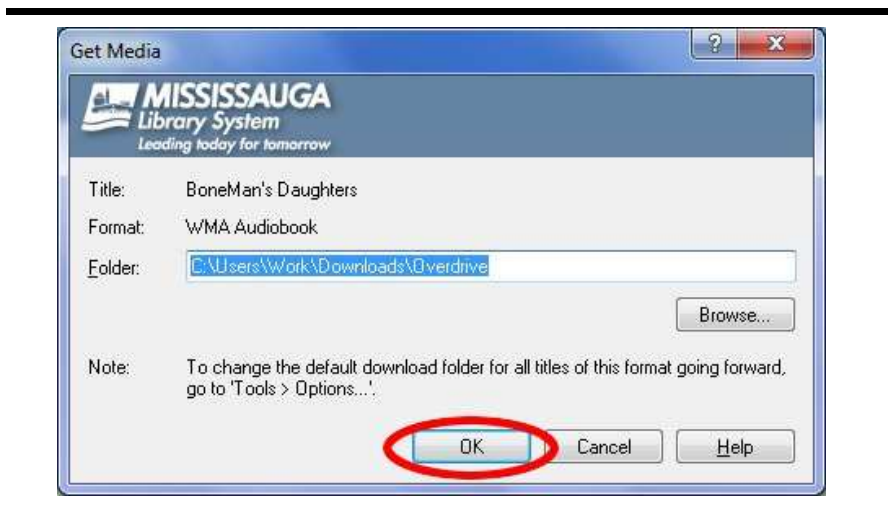

9. eAudioBooks can be very large. In this example there are 9 parts with each of them approximately 17 MB in size. For ease of use OverDrive Media Console will allow you to download individual parts or all of the eAudioBook at once. Select which part(s) you wish to download and click OK.

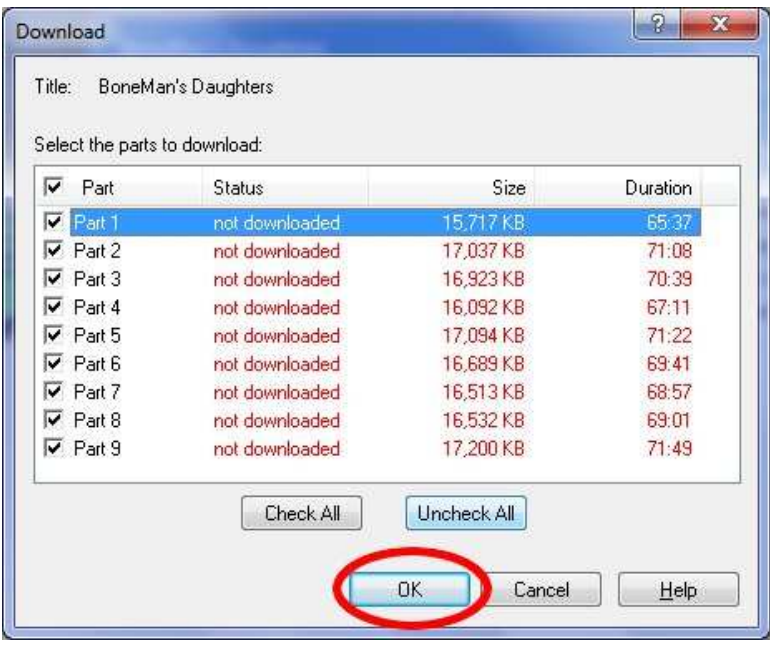

10. OverDrive Media Console will now download the selected parts. Notice the bottom left and right hand corners that note the download progress.

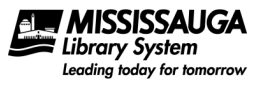

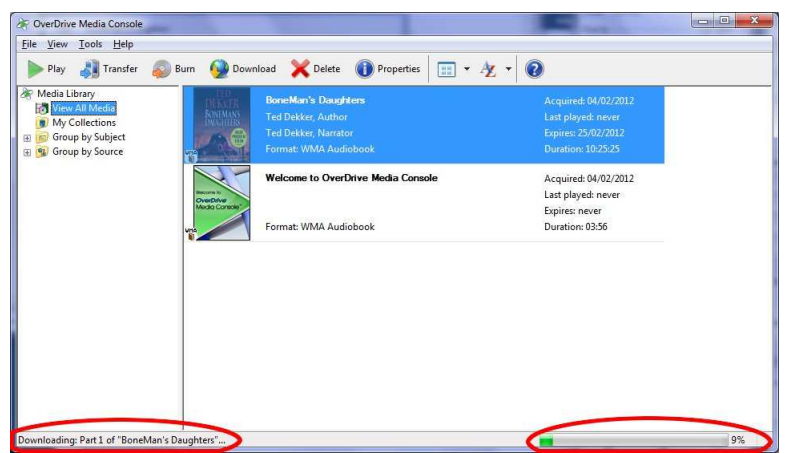

### How to Listen to an eAudioBook on a Computer

- 1. Open OverDrive Media Console.
- 2. Click the eAudioBook you wish to listen to and click Play.

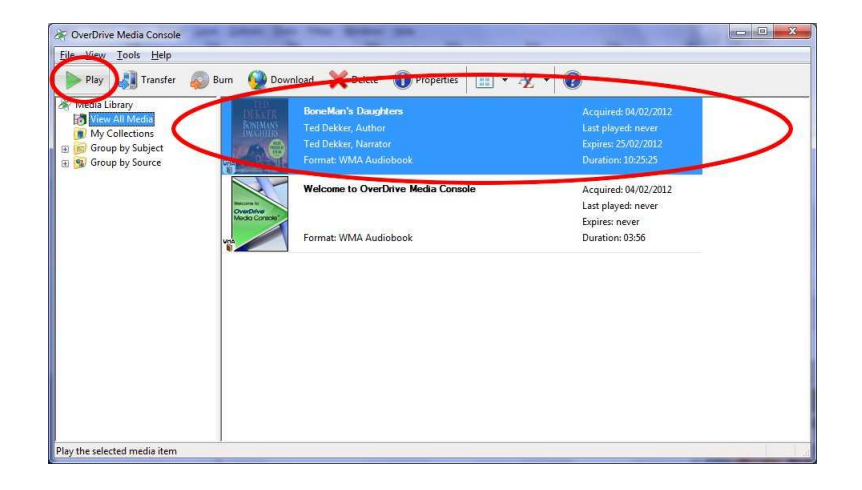

3. You can Pause or Stop the eAudioBook at any time using the left hand buttons at the bottom of the window. You can also listen to specific parts, skip ahead, etc.

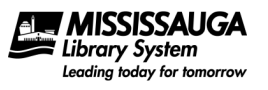

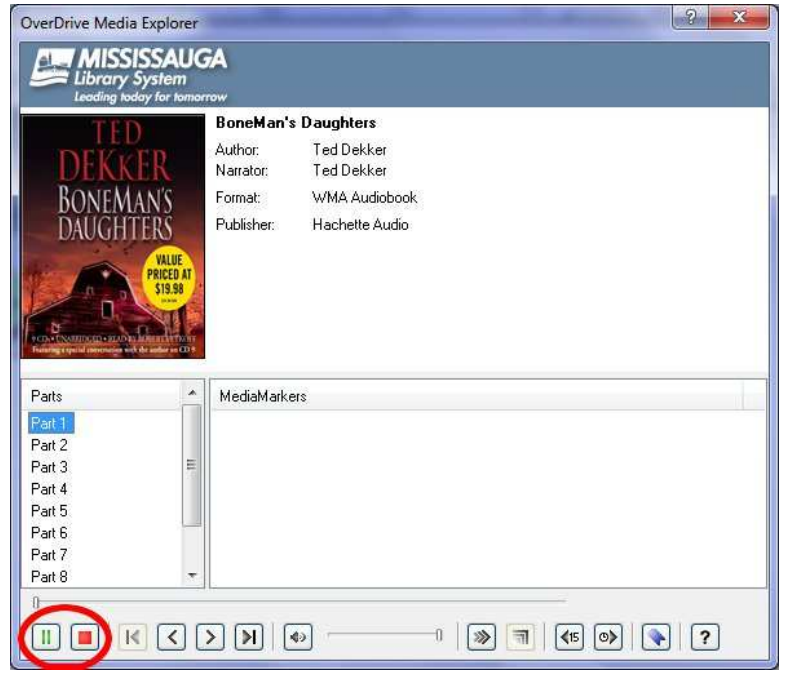

### How to Transfer a Downloaded eAudioBook to a Generic MP3 Player (not iPod or iPod Touch)

Note that Apple devices such as an iPod or iPod Touch may work differently depending on whether or not the format of the eAudioBook is in WMA format. Check the Mississauga Library System's website for the latest help files at http://www.mississauga.ca/portal/residents/overdrivehelpfiles.

- 1. Open OverDrive Media Console.
- 2. Connect your MP3 player via USB to your computer and turn it on. If necessary, select any options on your MP3 player to connect to your computer.
- 3. Select the eAudioBook you wish to transfer and click Transfer. This will start the transfer wizard.

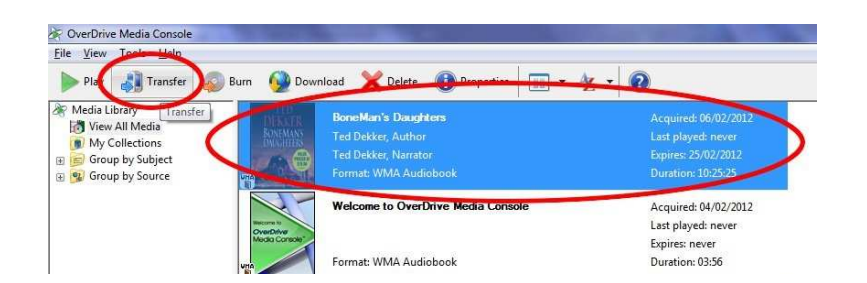

4. Click Next.

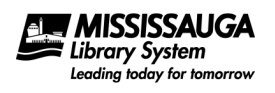

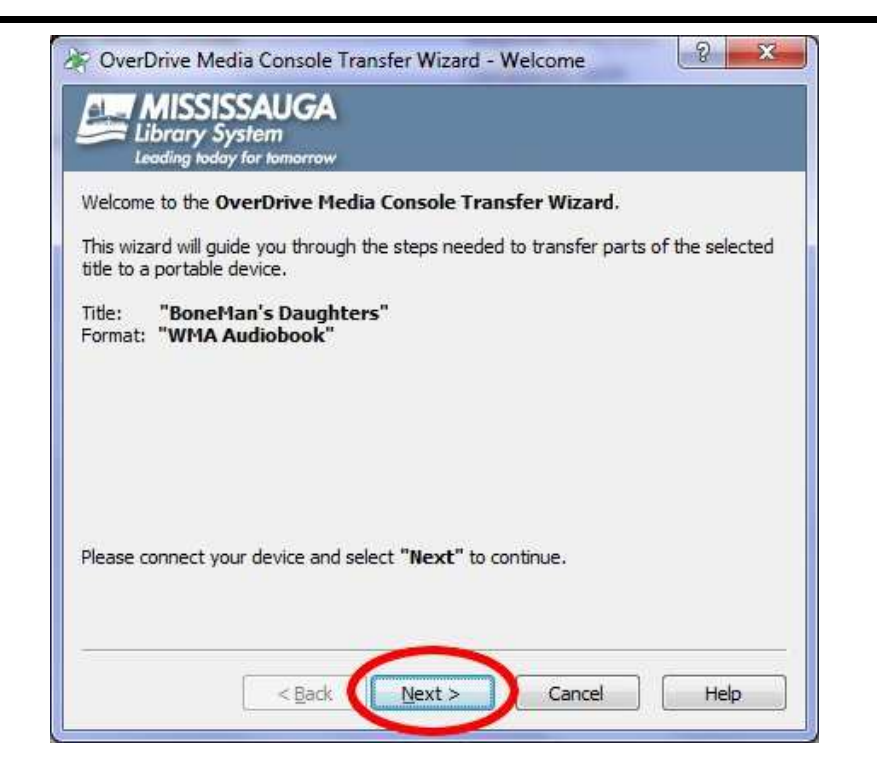

5. Select which parts you wish to transfer to your MP3 Player and click Next.

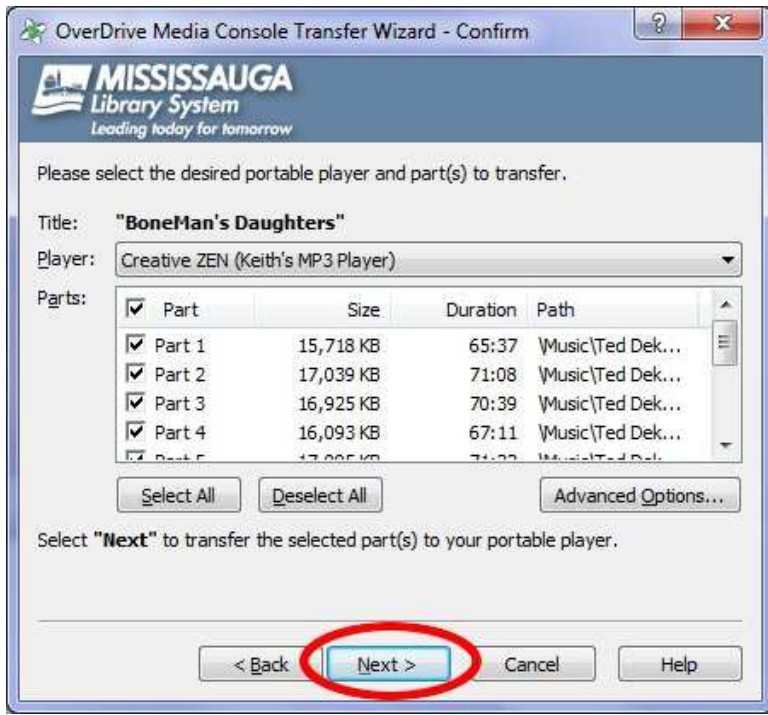

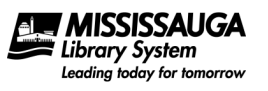

6. Click Finish when prompted.

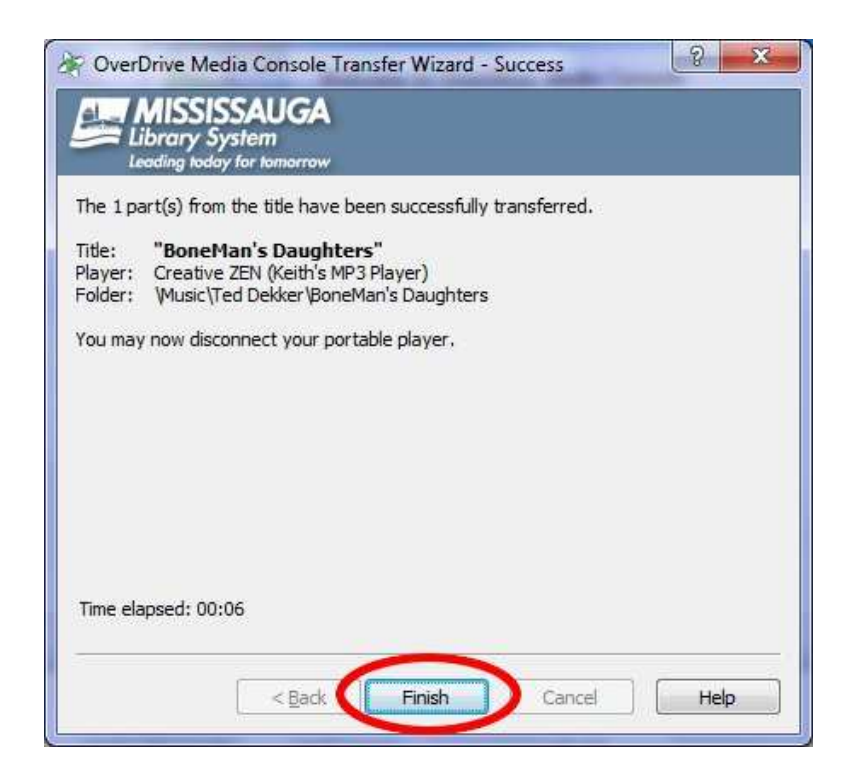

7. Remember to Safely Eject your MP3 player from your Windows computer if necessary. For more information read http://windows.microsoft.com/en-US/windows7/Safely-remove-devices-from-your-computer

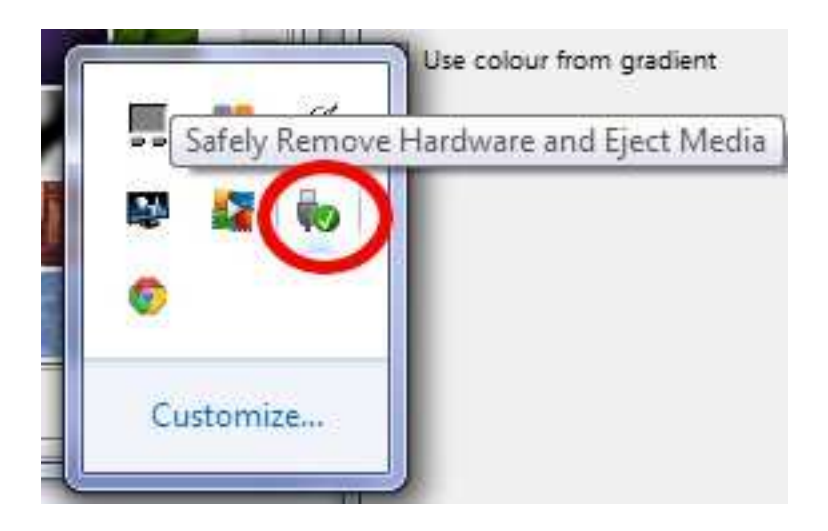

#### Returning eAudioBooks Early

At this time it is not possible to return eAudioBooks early through the desktop version of OverDrive Media Console. However it is possible to return eAudioBooks early through the OverDrive Media Console App. For users that have a device that uses the OverDrive Media Console App (such as Android tablets & smartphones, Apple devices that use iOS such as an iPod Touch, iPad, iPhone, etc.) this is an option. Otherwise users will simply have to wait for the eAudioBook to expire from their account.

### Deleting eAudioBooks

Note: deleting eAudioBooks removes the eAudioBook from your device but does not remove the eAudioBook from your account (see Returning eAudioBooks Early for more details).

To delete eAudioBooks from your computer:

- 1. Open OverDrive Media Console.
- 2. Select the eAudioBook you want to delete and click Delete.

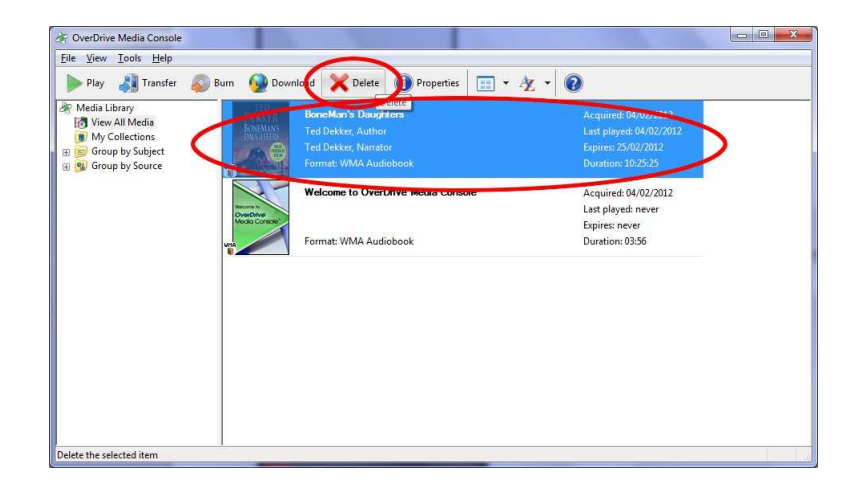

3. When prompted are you sure click Yes.

To delete eAudioBooks from your MP3 player check your MP3 player manual on deleting files.